本書の説明に使⽤する図はWindows10のものを使⽤しております。 また、ログオンユーザー名は「casio」として説明しておりますので、フォルダーのパス名が実際とことなります。

〇ファイルのダウンロード

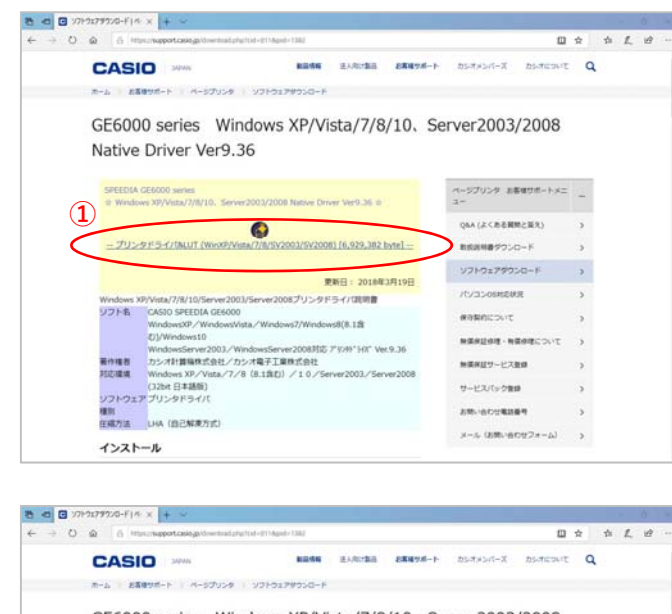

GE6000 series Windows XP/Vista/7/8/10, Server2003/2008 Native Driver Ver9.36

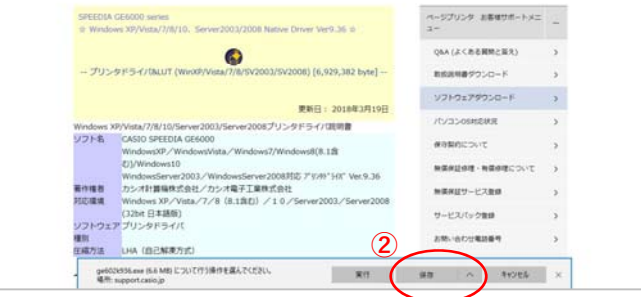

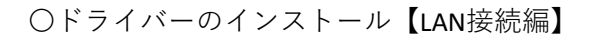

**③** フォルターを開く ダウンロードの表示 × ge6024936.exe のダウンロードが完了しました 案件

カシオ計算機のホームページ、ページプリンターの ソフトダウンロードのページを開きます。

**①「**プリンタドライバ&LUT・・・**」**の⽂字を クリックします。

**②**ウィンドウの下部にダウンロードしたファイル の処理方法が表示されますので、 [保存]ボタンをクリックします。

クリック後表⽰が変わります。

※ここまでがドライバーのダウンロードです。

**③[**実⾏]ボタンをクリックします。

※ここからドライバーのインストールです。

## ★【「[実行]ボタンが出ない」または「[実行]ボタンがない」ブラウザーをご使用の場合】

ダウンロード先のフォルダーを開きファイルをダブルクリックして実行してください。

ダウンロードしたファイルは下図のようなアイコンとなります。 (フォルダー内の表⽰⽅法により異なる場合があります)

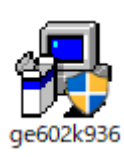

※ファイル名が実際とは異なる場合があります。

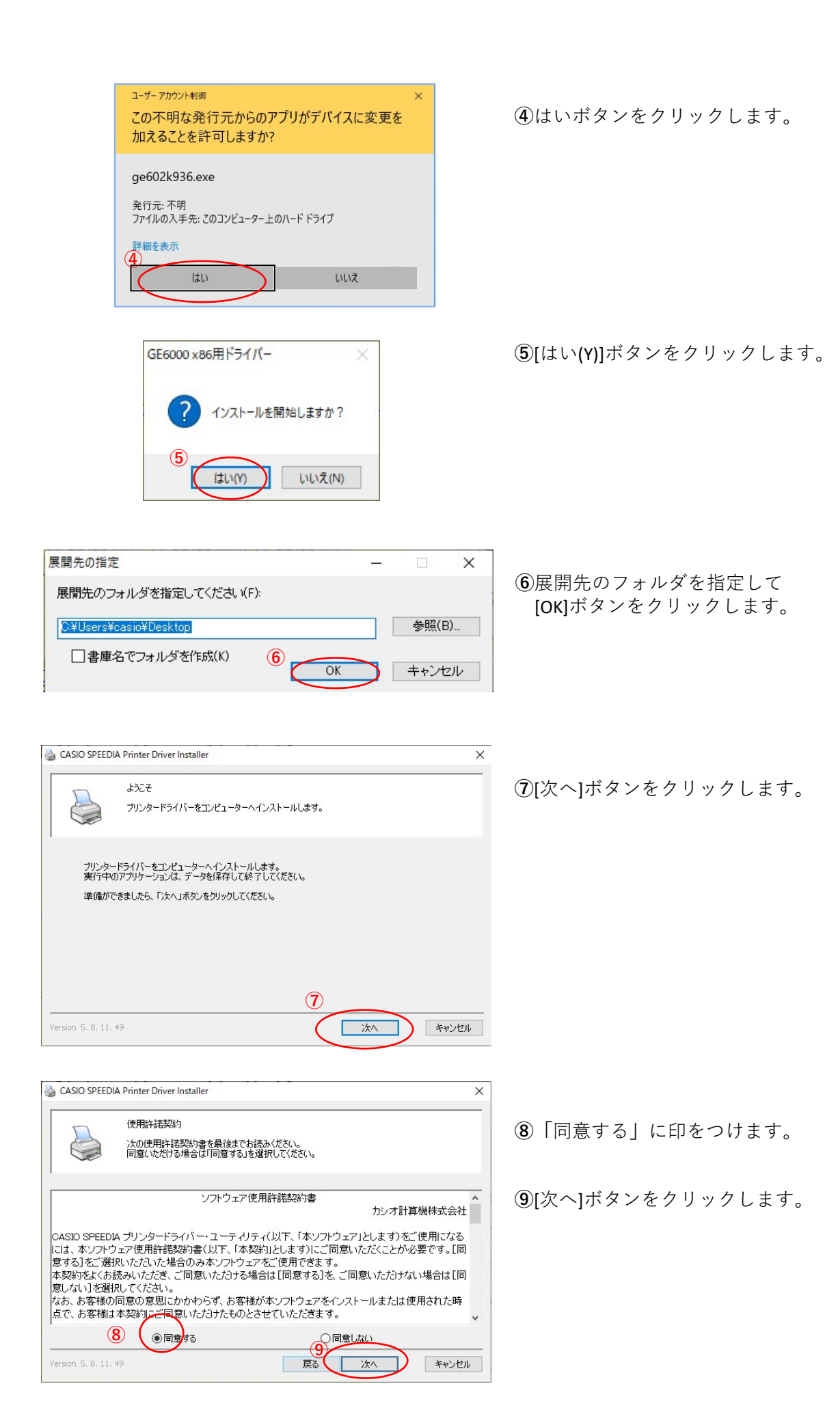

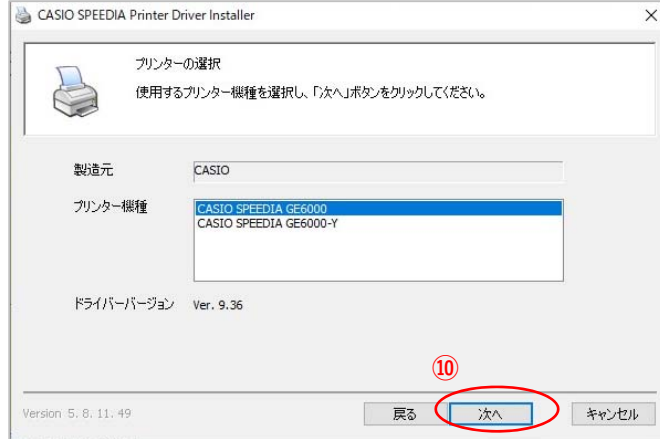

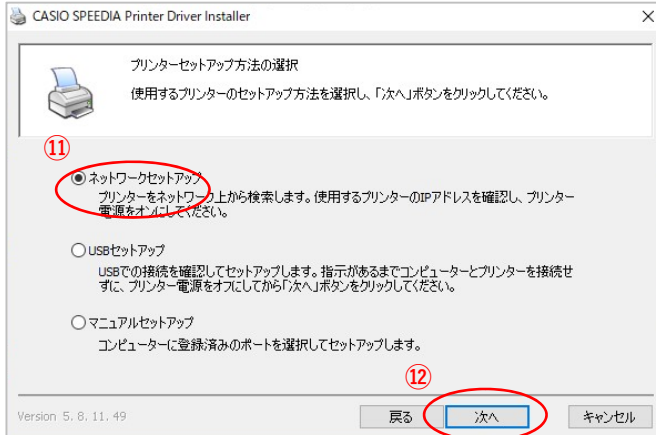

ネットワークに接続されたプリンターを検索します。見つかったプリンターをリストから選択し、<br>「次へ」ボタンをクリックしてください。

提所

CASIO SPEEDIA GE6000 開始IPアドレス

 $\nabla$ IPv4

 $IPv6$ 

コメント

**⑭**

·<br>クリンターの電源をオンにし、スリーブ状態を解除してく

終了IPアドレス 192 . 168 . 145 . 1 | 192 . 168 . 145 . 254 | アドレス選択

-1242

原 夏 大人 日

**⑬**

**TD TALKAN** 

CASIO SPEEDIA Printer Driver Installer

マシン名

インストールするプリンター

◉ 近くのネットワークを検索

□ポートの設定を変更する

Version 5, 8, 11, 49

プリンター検索

**⑩** [次へ]ボタンをクリックします。

※**「**CASIO SPEEDIA GE6000‐Y**」**は病院、薬局仕様 です。 該当プリンターをご使⽤の場合はこちらを選択 してから[次へ]のボタンをクリックしてくださ い。

**⑪「**ネットワークセットアップ**」**に印がついている ことを確認してください。

※GE6000がLAN接続の場合の設定です。

**⑫**[次へ]ボタンをクリックします。

 $\Omega$ LAN接続されているプリンタが表示されます。 設定したいプリンターを選択します。

**⑭**[次へ]ボタンをクリックします。

※LAN接続されているプリンターが自動検索で見つ からない場合は下図のようにプリンター のIPアドレス⼊⼒してください。

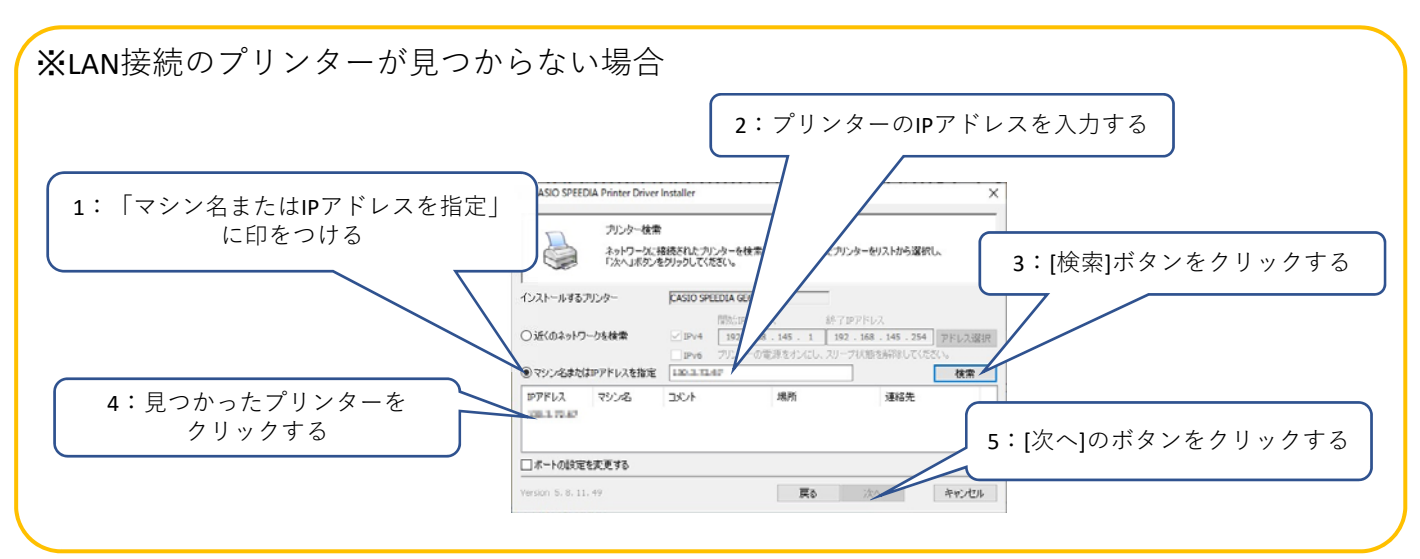

 $\times$ 

検索

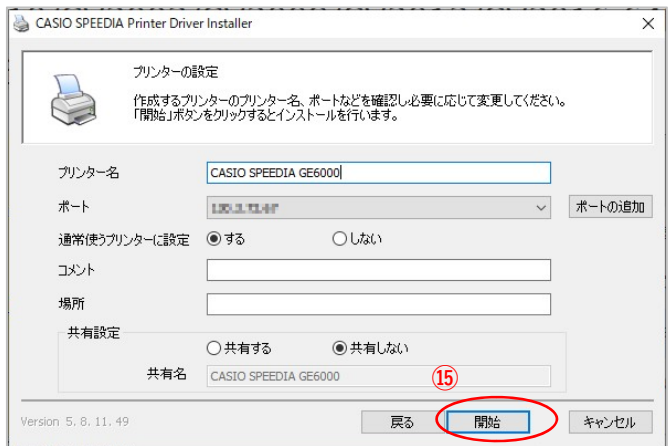

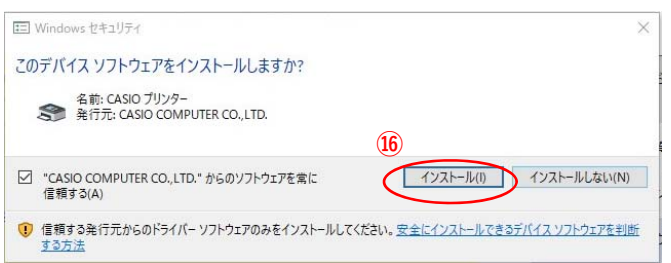

[開始]ボタンをクリックします。

[インストール(I)]ボタンをクリックします。

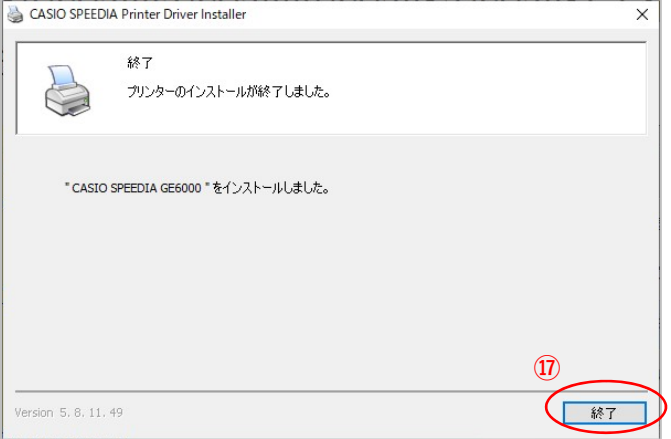

[終了]ボタンをクリックします。

以上でGE6000のIP(LAN)接続とドライバーの インストールが終了となります。

## GE6000ドライバー有無の確認

Ξ  $\overline{\phantom{a}}$  $\overline{\phantom{a}}$ 

v も ク ロットロール パネルの検索

コーザー アカウント<br>タアカウントの種類の変更

時計と地域

デスクトップのカスタマイズ

日付、時刻、数値形式の変更

コンピューターの簡単操作<br>設定の提案の表示<br>視覚ディスプレイの最適化

÷

 $\bigcirc$ 

表示方法: カテゴリャ

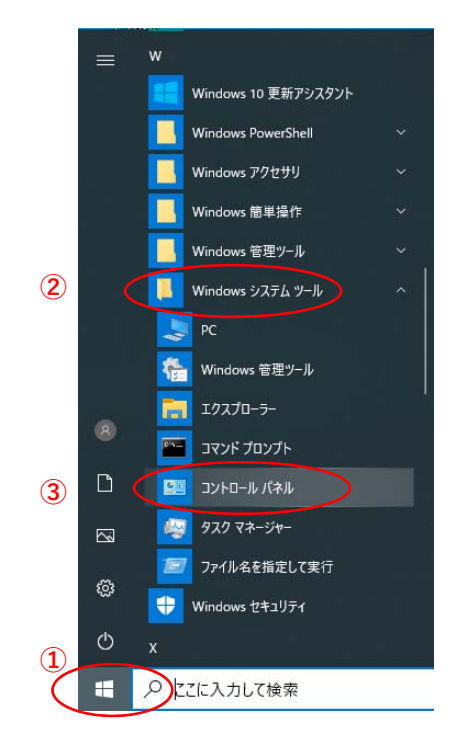

**④**

a.

Ñ

図コントロールパネル

← → → ↑ ■ → コントロールパネル →

コンピューターの設定を調整します

システムとセキュリティ

ネットワークとインターネット ネットワークの状態とタスクの表示

ハードウェアとサウンド

デバイスとブリンターの表示

プログラムのアンインストール

プログラム

ンステムとゼキュリティ<br>コンピューターの状態を確認<br>ファイル機度でファイルのバックアップ コピーを保存<br>バックアップと復元 (Windows 7)

**①「**スタート**」**ボタンをクリックしてメニューを 開きます。

- **②「**Windowsシステムツール**」**をクリックして Windowsシステムツールを展開します。
- **③「**コントロールパネル**」**をクリックします。

**④「**デバイスとプリンターの表⽰**」** をクリックします。

- 電子バイスとプリンター  $\Box$  $\times$ ← → - ↑ Re << /> //-FOIFE#02F > F/(イスとプリンター v ひ P デバイスとブリンターの検索 デバイスの追加 ブリンターの追加 e vill  $\bullet$  $77776$ OEST OP-Gut Ry - Where Mittel - When<br>Gill Moura - War  $\bigoplus$   $7929 - (5)$  $\mathcal{S}$ CASIO SPEE Microsoft Print<br>to PDF Micros<br>Docume (未指定 (3) **Barried Barnett Barnett** 14 個の項目  $\frac{1}{2}$
- **(5) 「CASIO SPEEDIA GE6000」とのアイコン表示が** あればインストール完了です。